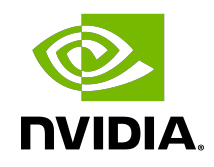

# Virtual GPU Software Client Licensing

User Guide

### Table of Contents

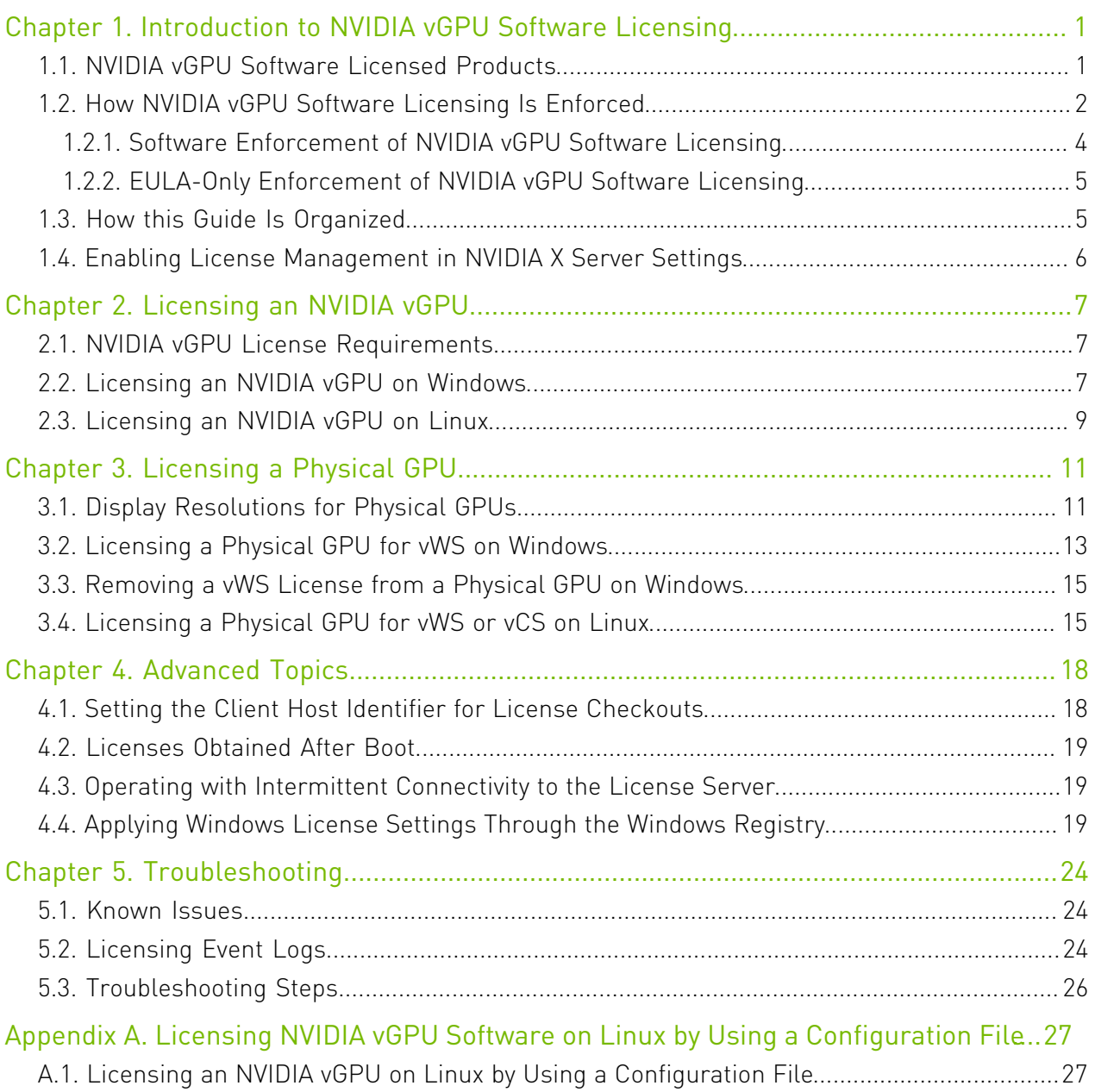

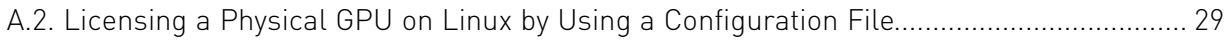

## List of Figures

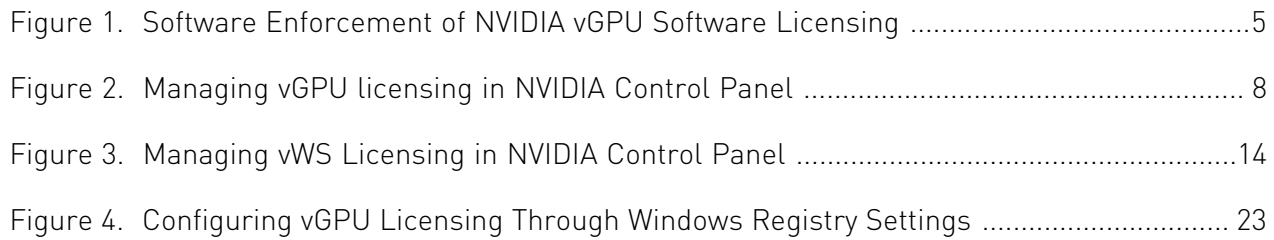

### List of Tables

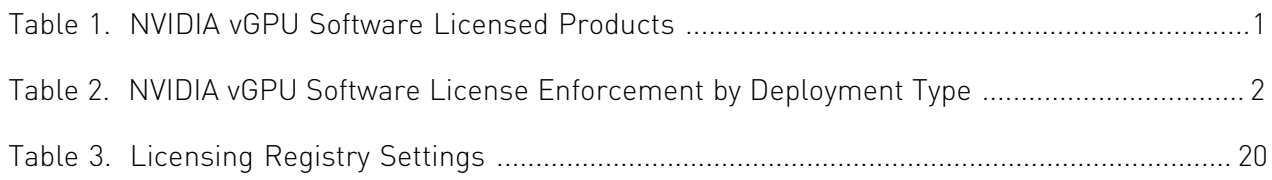

# <span id="page-4-0"></span>Chapter 1. Introduction to NVIDIA vGPU Software Licensing

The following products are available as licensed products on NVIDIA GPUs that support NVIDIA vGPU software:

- **‣** NVIDIA® RTX Virtual Workstation (vWS)
- **‣** NVIDIA Virtual Compute Server (vCS)
- **‣** NVIDIA Virtual PC (vPC)
- **‣** NVIDIA Virtual Applications (vApps)

This guide describes these licensed products and how to enable and use them on supported hardware.

### <span id="page-4-1"></span>1.1. NVIDIA vGPU Software Licensed **Products**

The available NVIDIA vGPU software licensed products support different classes of NVIDIA vGPU software deployments.

### <span id="page-4-2"></span>Table 1. NVIDIA vGPU Software Licensed Products

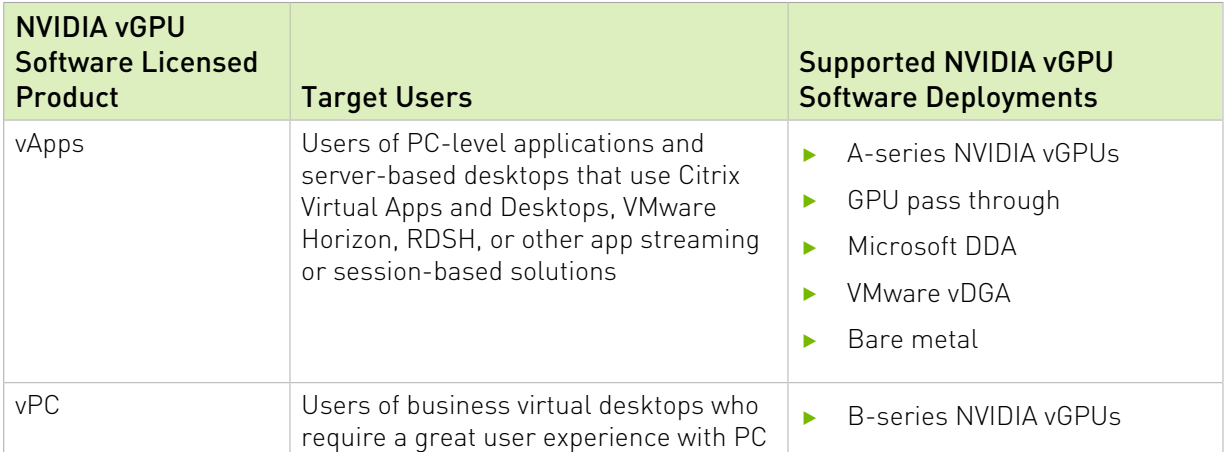

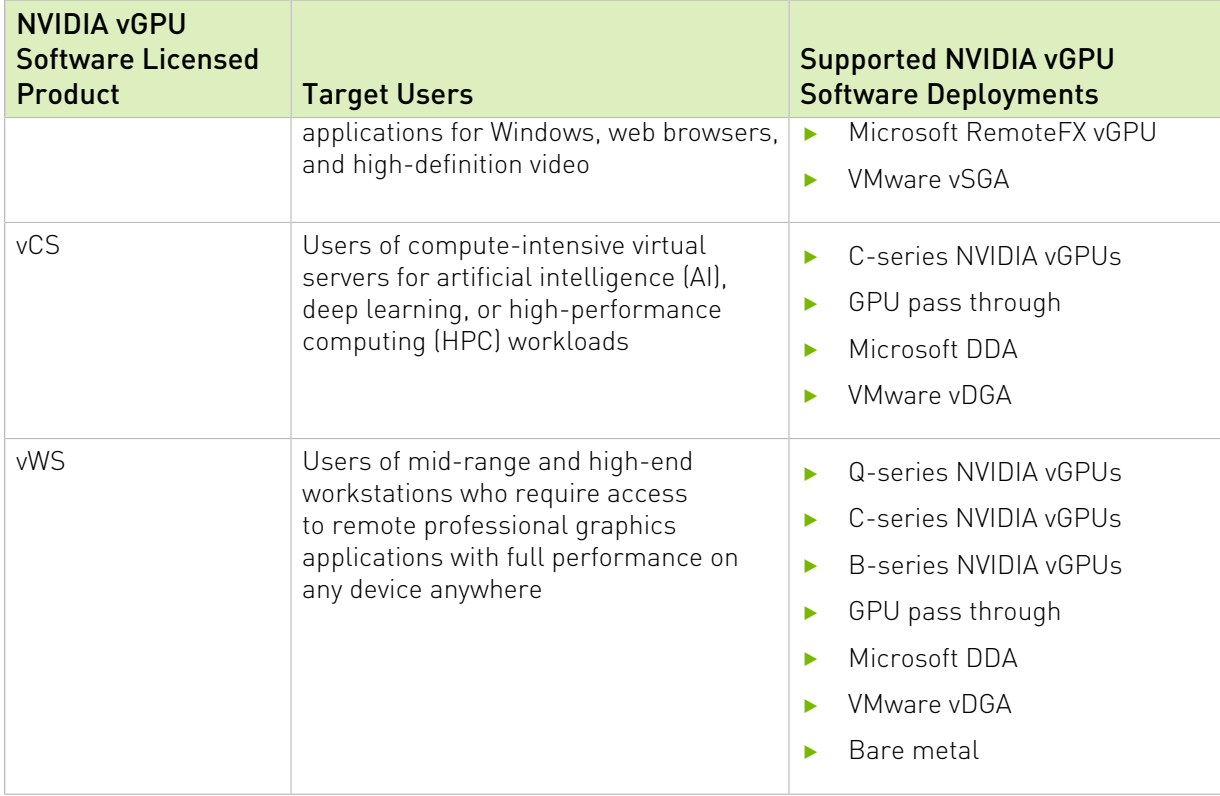

#### Note: 目

- **‣** Microsoft DDA and VMware vDGA are functionally equivalent to GPU pass through.
- **‣** Microsoft RemoteFX vGPU and VMware vSGA are graphics virtualization technologies.
- <span id="page-5-0"></span>**‣** Microsoft DDA requires Windows Server 2016 with the Hyper-V role.

### 1.2. How NVIDIA vGPU Software Licensing Is Enforced

Depending on the NVIDIA vGPU software deployment, licensing is enforced either through software or only through the end-user license agreement (EULA).

### <span id="page-5-1"></span>Table 2. NVIDIA vGPU Software License Enforcement by Deployment Type

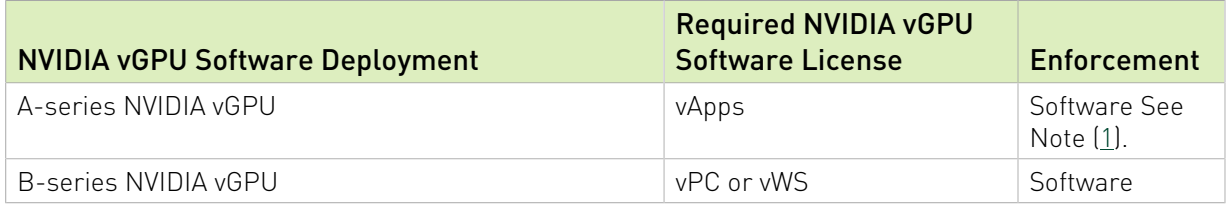

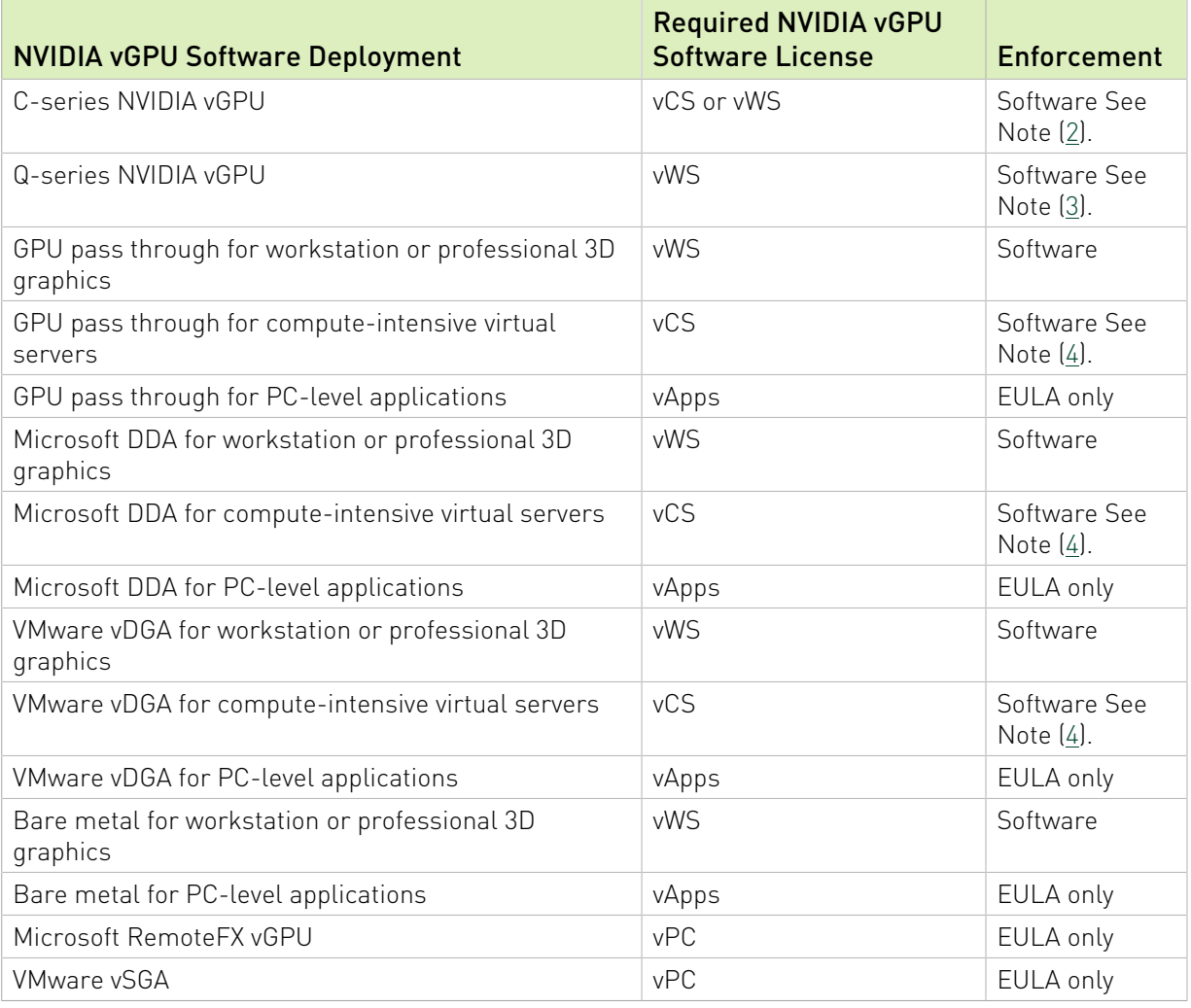

#### Note: 目

- <span id="page-6-0"></span> 1. For A-series NVIDIA vGPU deployments, one vApps license is required for each concurrent user, but licensing for only one of these users is enforced through software. Licensing for the remaining users is enforced through the EULA.
- <span id="page-6-1"></span> 2. For C-series NVIDIA vGPU deployments, one license per vGPU assigned to a VM is enforced through software. This license is valid for up to eight vGPU instances on a single GPU or for the assignment to a VM of one vGPU that is assigned all the physical GPU's frame buffer. When multiple C-series vGPUs are assigned to a single VM, one license for each vGPU assigned to the VM is required. One license is enforced through software. The remaining licenses are enforced through the EULA.
- <span id="page-6-2"></span> 3. When multiple Q-series vGPUs are assigned to a single VM, only one license for the VM is required, not one license for each vGPU assigned to the VM.
- <span id="page-6-3"></span> 4. For GPU pass through, Microsoft DDA, and VMware vDGA deployments for computeintensive virtual servers, one license per VM is enforced through software. This license is valid for the assignment of one physical GPU to a VM. One additional license is required for each additional physical GPU assigned to a VM. Any additional licenses are enforced through the EULA.

### <span id="page-7-0"></span>1.2.1. Software Enforcement of NVIDIA vGPU Software Licensing

When a Virtual Machine (VM) that is running NVIDIA vGPU software is first booted, the virtual GPU or physical GPU assigned to the VM operates at full capability. When licensing is enforced through software, the performance of the virtual GPU or physical GPU is degraded over time if the VM fails to obtain a license.

How the performance of an unlicensed vGPU or physical GPU is degraded depends on how much time has elapsed since the VM was booted and the NVIDIA vGPU software graphics driver was loaded.

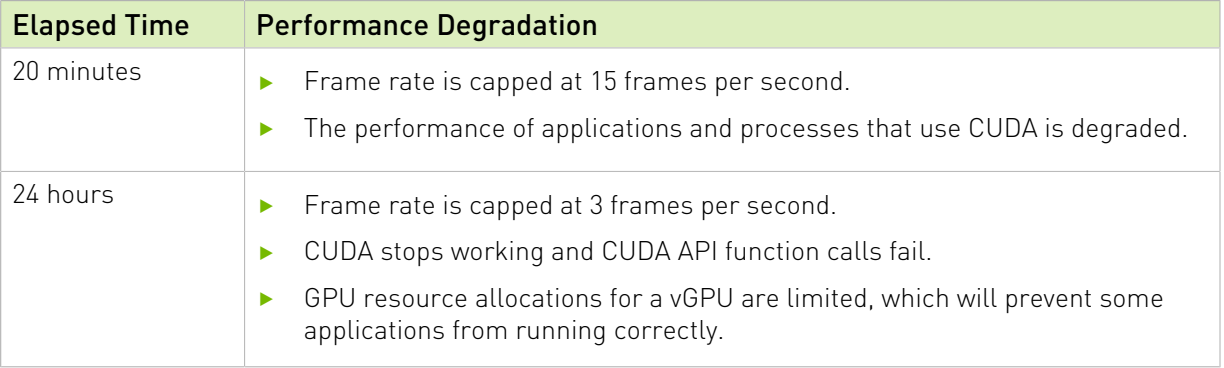

A VM obtains a license over the network from an NVIDIA vGPU software license server. The license is "checked out" or "borrowed" when the VM is booted, and returned when the VM is shut down.

Note: Information on setting up and running the NVIDIA vGPU software license server is provided in *[Virtual GPU License Server User Guide](http://docs.nvidia.com/grid/ls/latest/pdf/grid-license-server-user-guide.pdf)*.

For NVIDIA vGPU deployments, the NVIDIA vGPU software automatically selects the correct type of license based on the vGPU type.

[Figure 1](#page-8-2) illustrates how NVIDIA vGPU software licensing is enforced through software.

 $\blacksquare$ 

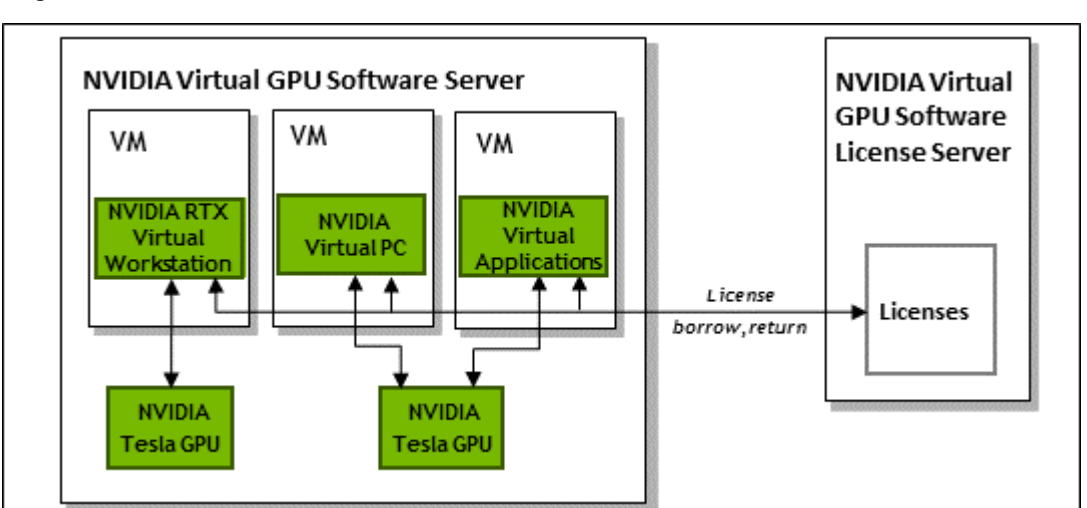

### <span id="page-8-2"></span>Figure 1. Software Enforcement of NVIDIA vGPU Software Licensing

### <span id="page-8-0"></span>1.2.2. EULA-Only Enforcement of NVIDIA vGPU Software Licensing

When licensing is enforced only through the EULA, no licenses are checked out from the license server. You **must** comply with the terms of the EULA by ensuring that all the licenses required for your NVIDIA vGPU software deployment have been purchased.

The nvidia-smi -q command indicates that the product is licensed even when no license is checked out from the license server.

If licensing for all your NVIDIA vGPU software deployments is enforced only through the EULA, you do not need to set up and run the NVIDIA vGPU software license server.

## <span id="page-8-1"></span>1.3. How this Guide Is Organized

The remainder of this guide is organized as follows:

- **‣** [Licensing an NVIDIA vGPU](#page-10-0) describes licensing of NVIDIA vGPU.
- **‣** [Licensing a Physical GPU](#page-14-0) describes licensing of vWS features for a physical GPU in passthrough mode or in a bare-metal deployment.
- **‣** [Advanced Topics](#page-21-0) discusses advanced licensing settings.
- **‣** [Troubleshooting](#page-27-0) provides guidance on troubleshooting.

## <span id="page-9-0"></span>1.4. Enabling License Management in NVIDIA X Server Settings

By default, the Manage License option is not available in NVIDIA X Server Settings. Before using **NVIDIA X Server Settings** to license NVIDIA vGPU software, you must enable this option.

Note: Do not enable the Manage License option with Red Hat Enterprise Linux 6.8 and 6.9 or  $\blacksquare$ CentOS 6.8 and 6.9. To prevent a segmentation fault in DBus code from causing the nvidiagridd service from exiting, the GUI for licensing must be disabled with these OS versions.

If you are licensing a physical GPU for vCS, you must use the configuration file /etc/nvidia/ gridd.conf.

This task requires sudo privileges.

- 1. If NVIDIA X Server Settings is running, shut it down.
- 2. If the /etc/nvidia/gridd.conf file does not already exist, create it by copying the supplied template file /etc/nvidia/gridd.conf.template.
- 3. As root, edit the /etc/nvidia/gridd.conf file to set the EnableUI option to TRUE.
- 4. Start the nvidia-gridd service.
	- # **sudo service nvidia-gridd start**

When NVIDIA X Server Settings is restarted, the Manage License option is now available.

# <span id="page-10-0"></span>Chapter 2. Licensing an NVIDIA vGPU

NVIDIA vGPU is a licensed product. When booted on a supported GPU, a vGPU initially operates at full capability but its performance is degraded over time if the VM fails to obtain a license. If the performance of a vGPU has been degraded, the full capability of the vGPU is restored when a license is acquired. For information about how the performance of an unlicensed vGPU is degraded, see [Software Enforcement of NVIDIA vGPU Software Licensing.](#page-7-0)

After you license NVIDIA vGPU, the VM that is set up to use NVIDIA vGPU is capable of running the full range of DirectX and OpenGL graphics applications.

If licensing is configured, the virtual machine (VM) obtains a license from the license server when a vGPU is booted on these GPUs. The VM retains the license until it is shut down. It then releases the license back to the license server. Licensing settings persist across reboots and need only be modified if the license server address changes, or the VM is switched to running GPU pass through.

## <span id="page-10-1"></span>2.1. NVIDIA vGPU License Requirements

The license edition that you require to use NVIDIA vGPU depends on the vGPU type.

The vWS license edition includes the vPC license edition: virtual GPUs that require a vPC license can also be used with a vWS license.

<span id="page-10-2"></span>Note: For more information on NVIDIA vGPU types, refer to *[Virtual GPU Software User Guide](http://docs.nvidia.com/grid/12.0/pdf/grid-vgpu-user-guide.pdf)*.

### 2.2. Licensing an NVIDIA vGPU on Windows

Perform this task from the guest VM to which the vGPU is assigned.

The **NVIDIA Control Panel** tool that you use to perform this task detects that a vGPU is assigned to the VM and, therefore, provides no options for selecting the license type. After you license the vGPU, NVIDIA vGPU software automatically selects the correct type of license based on the vGPU type.

1. Open NVIDIA Control Panel:

 $\equiv$ 

- **‣** Right-click on the Windows desktop and select NVIDIA Control Panel from the menu.
- **‣** Open Windows Control Panel and double-click the NVIDIA Control Panel icon.
- 2. In NVIDIA Control Panel, select the Manage License task in the Licensing section of the navigation pane.

Note: If the Licensing section and Manage License task are not displayed in NVIDIA Control 目 Panel, the system has been configured to hide licensing controls in NVIDIA Control Panel. For information about registry settings, refer to [Applying Windows License Settings](#page-22-2) [Through the Windows Registry](#page-22-2).

<span id="page-11-0"></span>The Manage License task pane shows that NVIDIA vGPU is currently unlicensed.

### Figure 2. Managing vGPU licensing in NVIDIA Control Panel

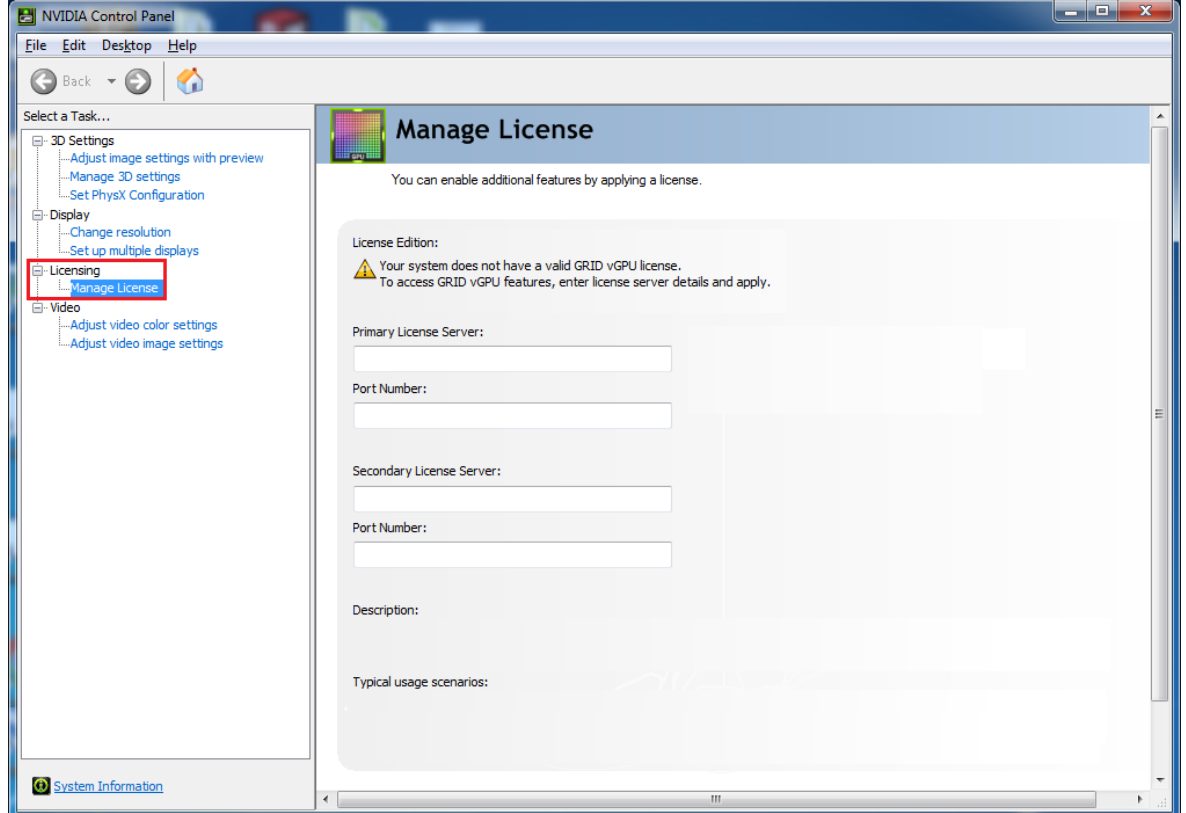

3. In the Primary License Server field, enter the address of your primary NVIDIA vGPU software License Server.

The address can be a fully-qualified domain name such as gridlicense1.example.com, or an IP address such as 10.31.20.45.

If you have only one license server configured, enter its address in this field.

4. Leave the Port Number field under the Primary License Server field unset.

The port defaults to 7070, which is the default port number used by NVIDIA vGPU software License Server.

5. In the Secondary License Server field, enter the address of your secondary NVIDIA vGPU software License Server.

If you have only one license server configured, leave this field unset.

The address can be a fully-qualified domain name such as gridlicense2.example.com, or an IP address such as 10.31.20.46.

- 6. Leave the Port Number field under the Secondary License Server field unset. The port defaults to 7070, which is the default port number used by NVIDIA vGPU software License Server.
- 7. Click Apply to assign the settings. The system requests the appropriate license for the current vGPU from the configured license server.

The vGPU within the VM should now operate at full capability without any performance degradation over time for as long as the vGPU is licensed.

If the system fails to obtain a license, see [Troubleshooting](#page-27-0) for guidance on troubleshooting.

# <span id="page-12-0"></span>2.3. Licensing an NVIDIA vGPU on Linux

Perform this task from the guest VM to which the vGPU is assigned.

The **NVIDIA X Server Settings** tool that you use to perform this task detects that a vGPU is assigned to the VM and, therefore, provides no options for selecting the license type. After you license the vGPU, NVIDIA vGPU software automatically selects the correct type of license based on the vGPU type.

Ensure that the Manage License option is enabled as explained in [Enabling License](#page-9-0) [Management in NVIDIA X Server Settings](#page-9-0).

Note: Do not enable the Manage License option with Red Hat Enterprise Linux 6.8 and 6.9 or 目 CentOS 6.8 and 6.9. To prevent a segmentation fault in DBus code from causing the nvidiagridd service from exiting, the GUI for licensing must be disabled with these OS versions.

If you do not want to or cannot enable the **Manage License** option, use the the configuration file /etc/nvidia/gridd.conf as explained in [Licensing an NVIDIA vGPU on Linux by Using a](#page-30-1) [Configuration File](#page-30-1).

1. Start **NVIDIA X Server Settings** by using the method for launching applications provided by your Linux distribution.

For example, on Ubuntu Desktop, open the Dash, search for **NVIDIA X Server Settings**, and click the NVIDIA X Server Settings icon.

2. In the NVIDIA X Server Settings window that opens, click Manage GRID License. The License Edition section of the NVIDIA X Server Settings window shows that NVIDIA vGPU is currently unlicensed.

3. In the Primary Server field, enter the address of your primary NVIDIA vGPU software License Server.

The address can be a fully-qualified domain name such as gridlicense1.example.com, or an IP address such as 10.31.20.45.

If you have only one license server configured, enter its address in this field.

- 4. Leave the Port Number field under the Primary Server field unset. The port defaults to 7070, which is the default port number used by NVIDIA vGPU software License Server.
- 5. In the Secondary Server field, enter the address of your secondary NVIDIA vGPU software License Server.

If you have only one license server configured, leave this field unset.

The address can be a fully-qualified domain name such as gridlicense2.example.com, or an IP address such as 10.31.20.46.

- 6. Leave the Port Number field under the Secondary Server field unset. The port defaults to 7070, which is the default port number used by NVIDIA vGPU software License Server.
- 7. Click **Apply** to assign the settings. The system requests the appropriate license for the current vGPU from the configured license server.

The vGPU within the VM should now operate at full capability without any performance degradation over time for as long as the vGPU is licensed.

If the system fails to obtain a license, refer to [Troubleshooting](#page-27-0) for guidance on troubleshooting.

# <span id="page-14-0"></span>Chapter 3. Licensing a Physical GPU

When its VM or physical host is first booted, a physical GPU running in pass-through mode or a bare-metal deployment operates at full capability. However, the performance of the physical GPU is degraded over time if the VM or physical host fails to obtain a license. If the performance of a GPU has been degraded, the full capability of the GPU is restored when a license is acquired. For information about how the performance of an unlicensed GPU is degraded, see [Software Enforcement of NVIDIA vGPU Software Licensing](#page-7-0).

The type of license required depends on how the physical GPU is deployed.

- **‣** In GPU pass-through mode on Windows, or in a bare-metal deployment on Windows or Linux, a physical GPU requires a vWS license.
- ▶ In GPU pass-through mode on Linux, a physical GPU requires a vWS license or a vCS license.

You can also operate a physical GPU in pass-through mode or a bare-metal deployment at reduced capability with a vApps license. vPC is not available on GPUs running in pass-through mode or bare-metal deployments.

## <span id="page-14-1"></span>3.1. Display Resolutions for Physical GPUs

The display resolutions supported by a physical GPU depend on the NVIDIA GPU architecture and the NVIDIA vGPU software license that is applied to the GPU.

### vWS Physical GPU Resolutions

GPUs that are licensed with a vWS license support a maximum combined resolution based on the number of available pixels, which is determined by the NVIDIA GPU architecture. You can choose between using a small number of high resolution displays or a larger number of lower resolution displays with these GPUs.

The following table lists the maximum number of displays per GPU at each supported display resolution for configurations in which all displays have the same resolution.

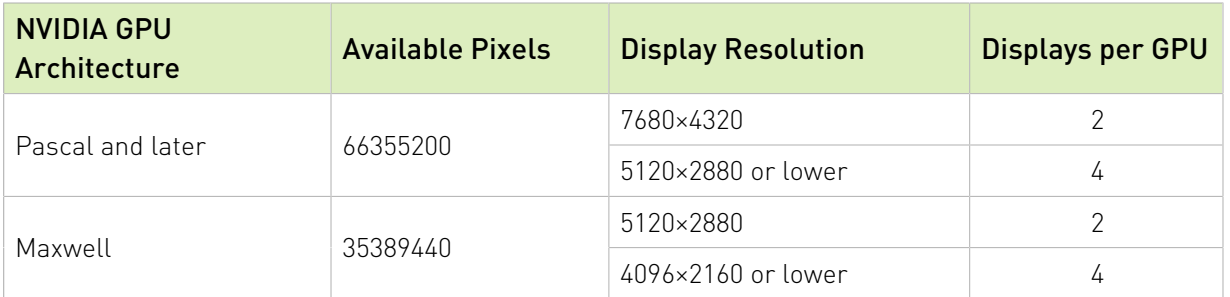

The following table provides examples of configurations with a mixture of display resolutions.

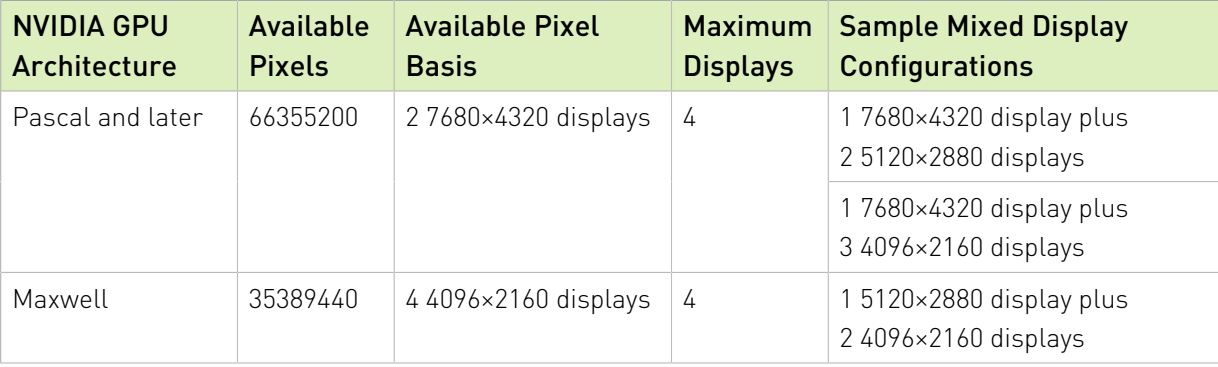

Note: You cannot use more than four displays even if the combined resolution of the displays is less than the number of available pixels from the GPU. For example, you cannot use five 4096×2160 displays with a GPU based on the NVIDIA Pascal architecture even though the combined resolution of the displays (44236800) is less than the number of available pixels from the GPU (66355200).

### vApps or vCS Physical GPU Resolutions

GPUs that are licensed with a vApps or a vCS license support a single display with a fixed maximum resolution. The maximum resolution depends on the following factors:

**‣** NVIDIA GPU architecture

目

- **‣** The NVIDIA vGPU Software license that is applied to the GPU
- **‣** The operating system that is running in the on the system to which the GPU is assigned

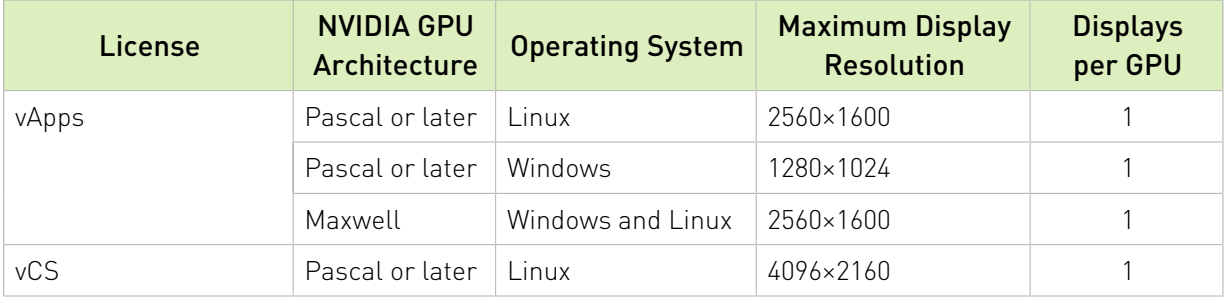

## <span id="page-16-0"></span>3.2. Licensing a Physical GPU for vWS on Windows

Perform this task from the guest VM to which the GPU is passed through or from the baremetal host.

The **NVIDIA Control Panel** tool that you use to perform this task detects that a GPU is passed through to the VM or deployed to the bare-metal host and, therefore, provides the options for selecting between the vWS and vWS license types.

- 1. Open NVIDIA Control Panel:
	- **‣** Right-click on the Windows desktop and select NVIDIA Control Panel from the menu.
	- **‣** Open Windows Control Panel and double-click the NVIDIA Control Panel icon.
- 2. In NVIDIA Control Panel, select the Manage License task in the Licensing section of the navigation pane.

Note: If the Licensing section and Manage License task are not displayed in NVIDIA Control Panel, the GPU or driver you are using do not support NVIDIA vGPU software licensed features.

The Manage License task pane shows the current License Edition being used.

The default is vApps.

目

<span id="page-17-0"></span>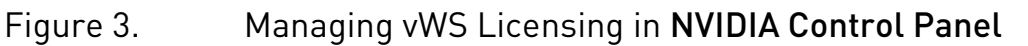

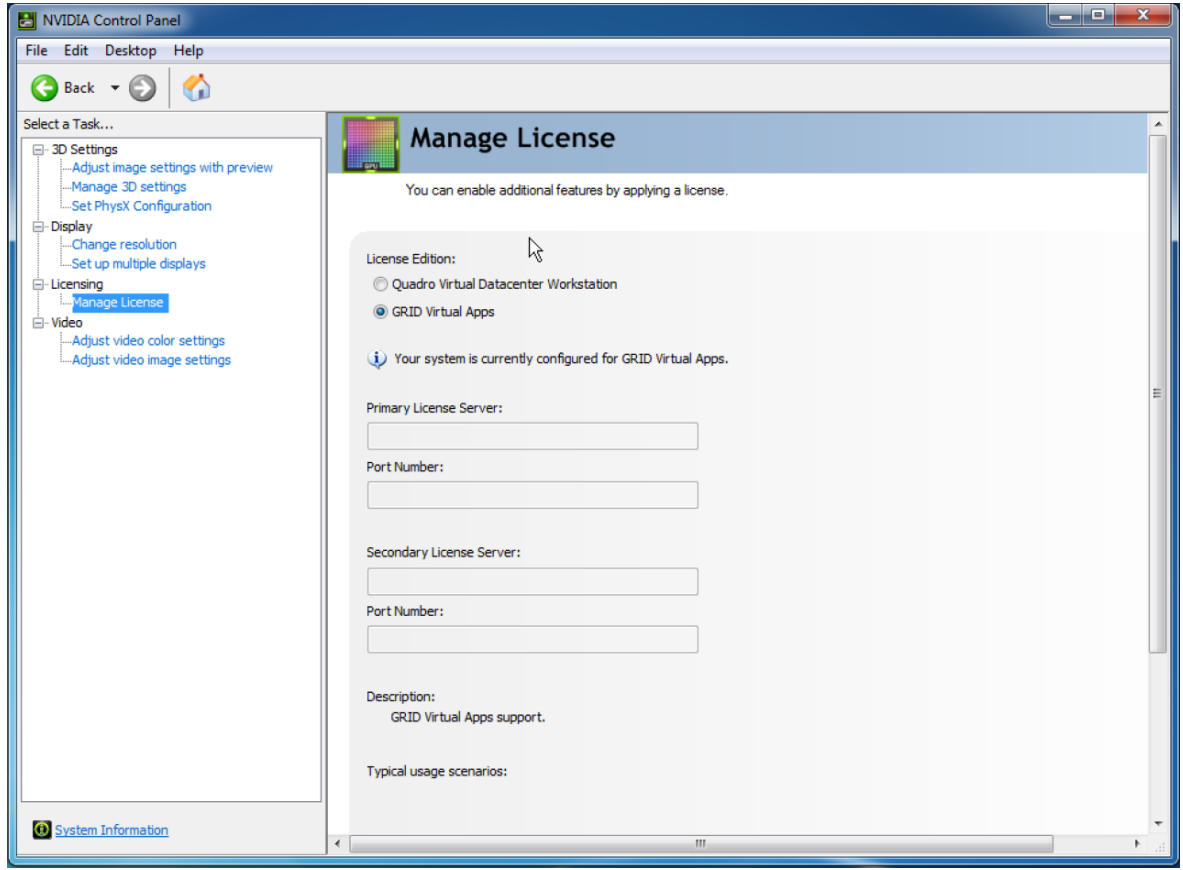

- 3. Select vWS.
- 4. In the Primary License Server field, enter the address of your primary NVIDIA vGPU software License Server.

The address can be a fully-qualified domain name such as gridlicense1.example.com, or an IP address such as 10.31.20.45.

If you have only one license server configured, enter its address in this field.

- 5. Leave the Port Number field under the Primary License Server field unset. It will default to 7070, which is the default port number used by NVIDIA vGPU software License Server.
- 6. In the Secondary License Server field, enter the address of your secondary NVIDIA vGPU software License Server.

If you have only one license server configured, leave this field unset.

The address can be a fully-qualified domain name such as gridlicense2.example.com, or an IP address such as 10.31.20.46.

- 7. Leave the Port Number field under the Secondary License Server field unset. The port defaults to 7070, which is the default port number used by NVIDIA vGPU software License Server.
- 8. Click **Apply** to assign the settings.

The License Edition section will indicate that your system is running in vWS mode. The system will also request the appropriate license for the current GPU from the configured license server. If unsuccessful, the system warns you that it could not obtain a license. If necessary, refer to [Troubleshooting](#page-27-0) for guidance on troubleshooting.

Once configured in **NVIDIA Control Panel**, licensing settings persist across reboots and need only be modified if the license server address changes, or the VM is switched to running NVIDIA vGPU.

### <span id="page-18-0"></span>3.3. Removing a vWS License from a Physical GPU on Windows

- 1. Open NVIDIA Control Panel.
- 2. In the Manage License task, select vApps.
- 3. Click Apply.

The setting does not take effect until the next time the system is shut down or rebooted. vWS features remain available until then.

## <span id="page-18-1"></span>3.4. Licensing a Physical GPU for vWS or vCS on Linux

Perform this task from the guest VM to which the GPU is passed through or from the baremetal host.

The **NVIDIA X Server Settings** tool that you use to perform this task detects that the GPU is passed through to the VM or deployed to the bare-metal host and, therefore, provides options for selecting between the following NVIDIA vGPU software licensed products:

- **‣** vWS
- **‣** NVIDIA Virtual Compute Server
- **‣** vApps

Ensure that the Manage License option is enabled as explained in **Enabling License** [Management in NVIDIA X Server Settings](#page-9-0).

Note: Do not enable the Manage License option with Red Hat Enterprise Linux 6.8 and 6.9 or  $\equiv$ CentOS 6.8 and 6.9. To prevent a segmentation fault in DBus code from causing the nvidiagridd service from exiting, the GUI for licensing must be disabled with these OS versions.

If you do not want to or cannot enable the **Manage License** option, use the configuration file / etc/nvidia/gridd.conf.

If you are licensing a physical GPU for vCS, you **must** use the configuration file /etc/nvidia/ gridd.conf.

For instructions, refer to [Licensing a Physical GPU on Linux by Using a Configuration File.](#page-32-0)

1. Start **NVIDIA X Server Settings** by using the method for launching applications provided by your Linux distribution.

For example, on Ubuntu Desktop, open the Dash, search for **NVIDIA X Server Settings**, and click the NVIDIA X Server Settings icon.

2. In the NVIDIA X Server Settings window that opens, click Manage GRID License.

The License Edition section of the NVIDIA X Server Settings window shows the current License Edition being used.

The default is vApps.

3. Select the NVIDIA vGPU software licensed product that you want.

**‣** vWS

- **‣** NVIDIA Virtual Compute Server
- Note: Ensure that you select the licensed product that you want, which might be different 目 from the type of license that will be acquired from the license server. For example, the NVIDIA Virtual Compute Server product requires a vCS license, but can be used with a vWS license. If you want to use NVIDIA Virtual Compute Server, you must select NVIDIA Virtual Compute Server even if you have only vWS licenses.
- 4. In the Primary Server field, enter the address of your primary NVIDIA vGPU software License Server.

The address can be a fully-qualified domain name such as gridlicense1.example.com, or an IP address such as 10.31.20.45.

If you have only one license server configured, enter its address in this field.

- 5. Leave the Port Number field under the Primary Server field unset. The port defaults to 7070, which is the default port number used by NVIDIA vGPU software
- 6. In the Secondary Server field, enter the address of your secondary NVIDIA vGPU software License Server.

If you have only one license server configured, leave this field unset.

The address can be a fully-qualified domain name such as gridlicense2.example.com, or an IP address such as 10.31.20.46.

- 7. Leave the Port Number field under the Secondary Server field unset. The port defaults to 7070, which is the default port number used by NVIDIA vGPU software License Server.
- 8. Click **Apply** to assign the settings.

The License Edition section indicates that your system is running in one of the following modes, depending on the license type that you selected:

**‣** vWS

License Server.

**‣** NVIDIA Virtual Compute Server

The system also requests the appropriate license for the current GPU from the configured license server. If unsuccessful, the system warns you that it could not obtain a license. If necessary, refer to [Troubleshooting](#page-27-0) for guidance on troubleshooting.

Once configured in NVIDIA X Server Settings, licensing settings persist across reboots and need only be modified if the license server address changes, or the VM is switched to running NVIDIA vGPU.

# <span id="page-21-0"></span>Chapter 4. Advanced Topics

This chapter discusses advanced topics and settings for NVIDIA vGPU software licensing.

## <span id="page-21-1"></span>4.1. Setting the Client Host Identifier for License Checkouts

If a VM is shut down abruptly and then restarted after a change to its network configuration, two licenses might be checked out for the same VM. You can avoid this situation by setting the client host identifier for license checkouts.

By default, the license server selects the first valid MAC address it finds to identify the VM for license checkouts. If a VM that has a license checked out is shut down abruptly, it might not release the license back to the license server. If the network configuration of the VM is changed after the shutdown and the VM is restarted, the license server might use a different MAC address to identify the VM, which will cause two licenses to be checked out for the same VM. Setting the client host identifier avoids this situation because the license server always uses identifier that you set to identify the VM.

- 1. Set LicenseHostId to the MAC address of a network interface controller (NIC) on the VM.
	- **‣** On Windows, add the following Windows registry key setting: [HKEY\_LOCAL\_MACHINE\SOFTWARE\NVIDIA Corporation\Global \GridLicensing]"LicenseHostId"=*vm-nic-mac-address*
	- **‣** On Linux, add the following entry to /etc/nvidia/gridd.conf: LicenseHostId==*vm-nic-mac-address*

#### *vm-nic-mac-address*

The MAC address of the network interface controller (NIC) on the VM that the license server will use to identify the VM for license checkouts. Specify only the numbers and letters in the address without any spaces or punctuation, for example, **00005E0053FF**.

- 2. Apply the changed setting to the VM.
	- **‣** If the vGPU or physical GPU assigned to the VM has already been licensed, restart the VM.
	- **‣** Otherwise, license the vGPU or physical GPU assigned to the VM as explained in the following topics:
		- **‣** [Licensing an NVIDIA vGPU](#page-10-0)

<span id="page-22-0"></span>**‣** [Licensing a Physical GPU](#page-14-0)

## 4.2. Licenses Obtained After Boot

Under normal operation, an NVIDIA vGPU software license is obtained by a platform during boot, before user login and launch of applications. If a license is not available, the system will periodically retry its license request to the license server. During this time, the vGPU or GPU initially operates at full capability but its performance is degraded over time if the system fails to obtain a license.

The performance of an unlicensed vGPU or GPU is degraded as described in [Software](#page-7-0) [Enforcement of NVIDIA vGPU Software Licensing.](#page-7-0) Furthermore, vWS features described in [Licensing a Physical GPU](#page-14-0) and vCS features are not available to applications started while the performance of a physical GPU is degraded.

On Windows, unavailability of a license is indicated by a pop-up window or by the license status on the Licensing tab of the NVIDIA Control Panel. On Linux, unavailability of a license is indicated by log messages.

If the performance of a vGPU or GPU has been degraded, the full capability of the vGPU or GPU is restored when a license is acquired. However, application software launched while the performance was degraded might need to be restarted to recognize and use the licensed features.

## <span id="page-22-1"></span>4.3. Operating with Intermittent Connectivity to the License Server

To check out a license, vWS, vPC, and vApps clients require connectivity to a license server when booting.

After they have booted, clients may operate without connectivity to the license server for a period of up to 1 day, after which time the client will be warned of license expiration.

## <span id="page-22-2"></span>4.4. Applying Windows License Settings Through the Windows Registry

NVIDIA vGPU software licensing settings can be controlled via the Windows Registry, removing the need for manual interaction with **NVIDIA Control Panel**. Settings are stored in this registry key:

HKEY\_LOCAL\_MACHINE\SOFTWARE\NVIDIA Corporation\Global\GridLicensing

Registry values are summarized in [Table 3](#page-23-0).

<span id="page-23-0"></span>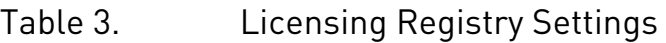

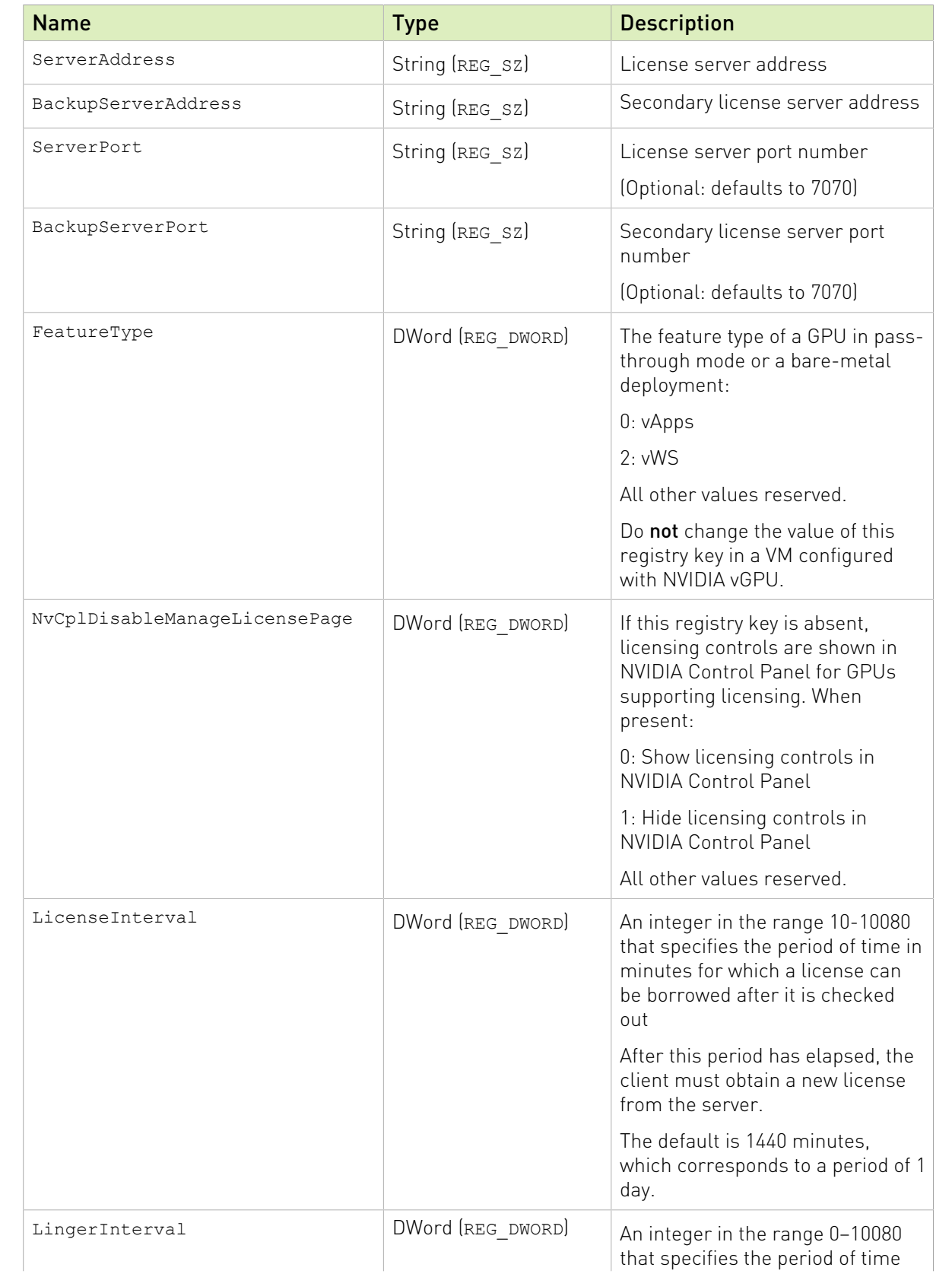

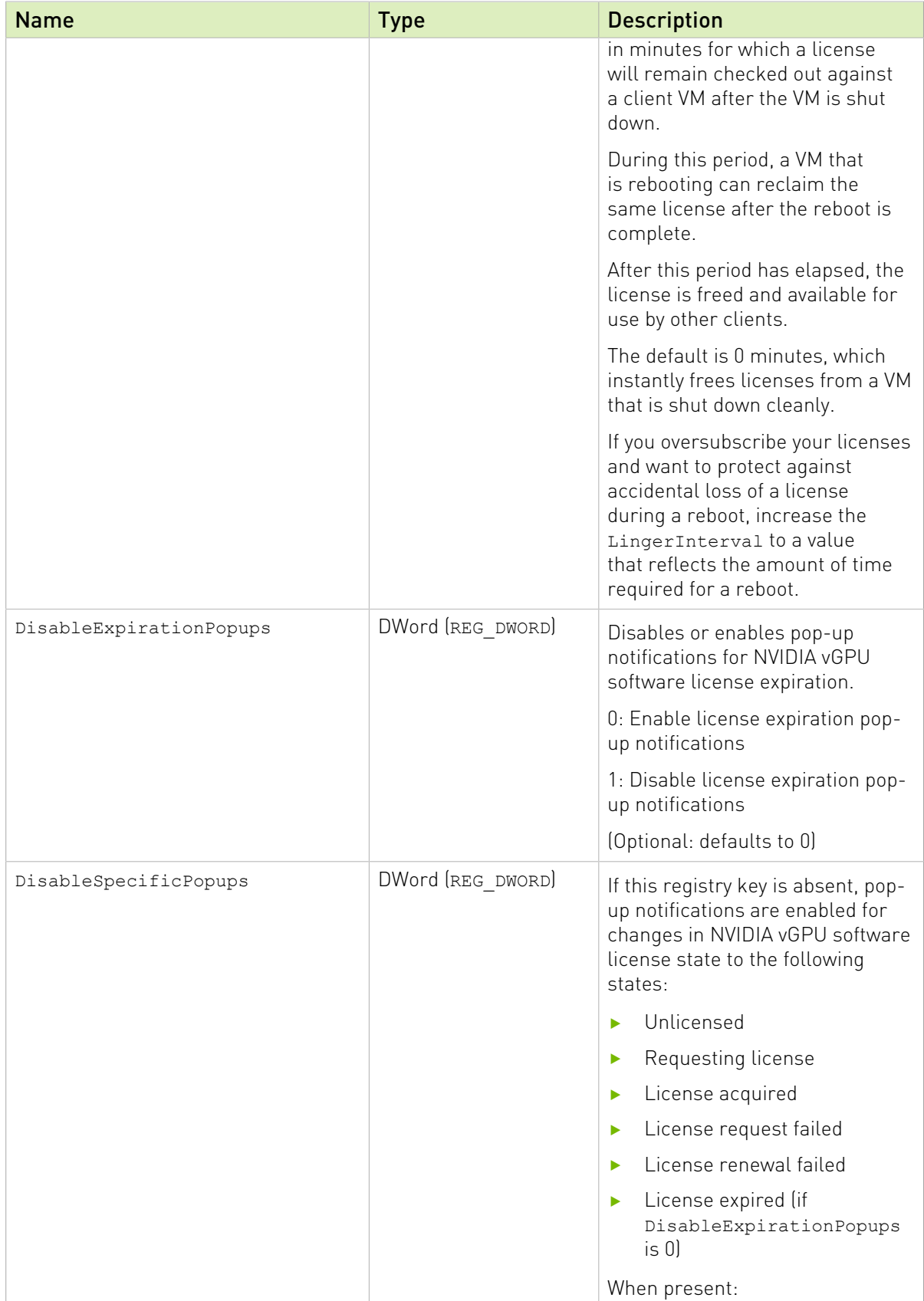

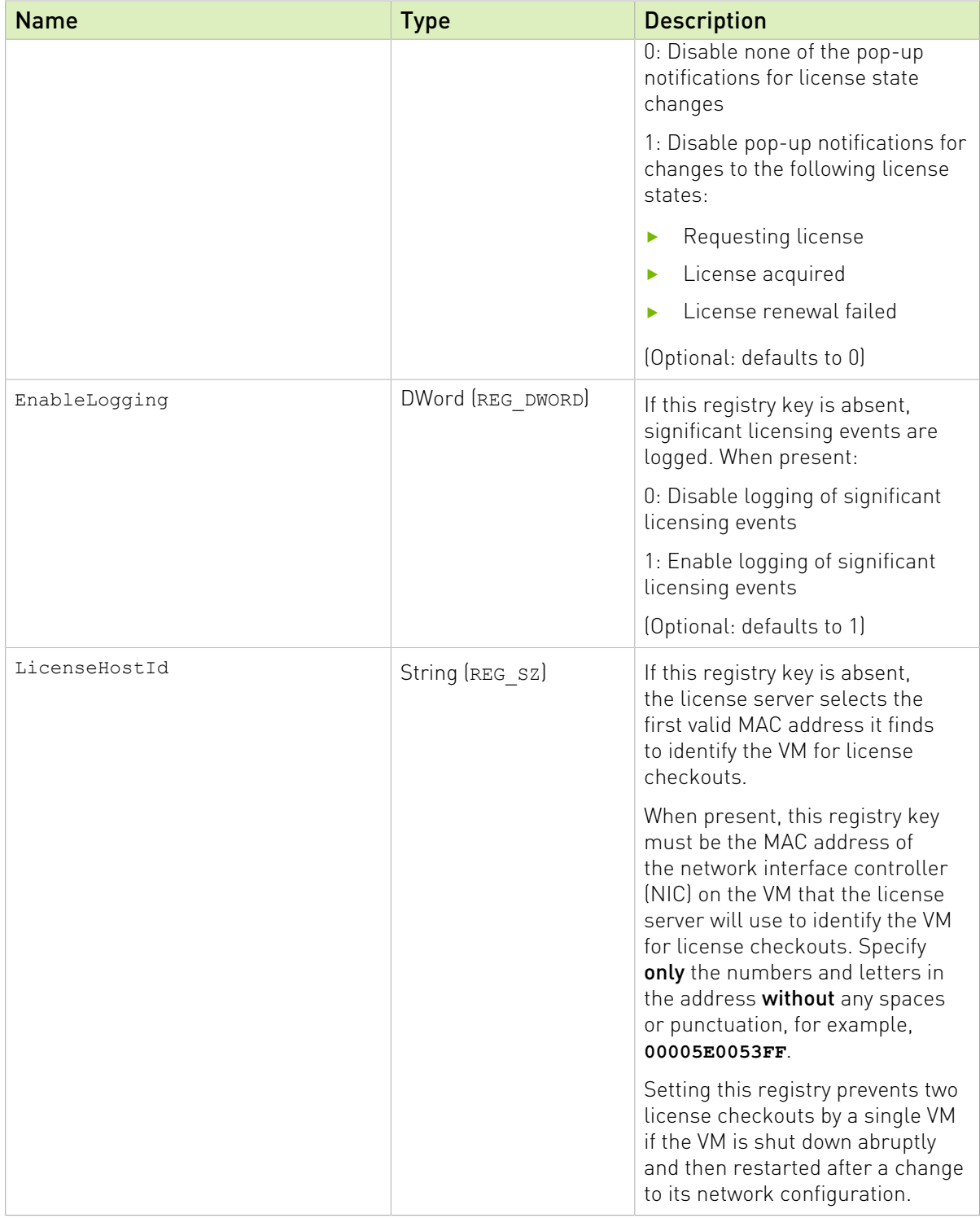

 $Figure 4$  shows an example of configuring virtual GPU licensing settings in the registry. Note it is sufficient to simply set the license server address in ServerAddress. Leave FeatureType at its preset value.

### <span id="page-26-0"></span>Figure 4. Configuring vGPU Licensing Through Windows Registry Settings

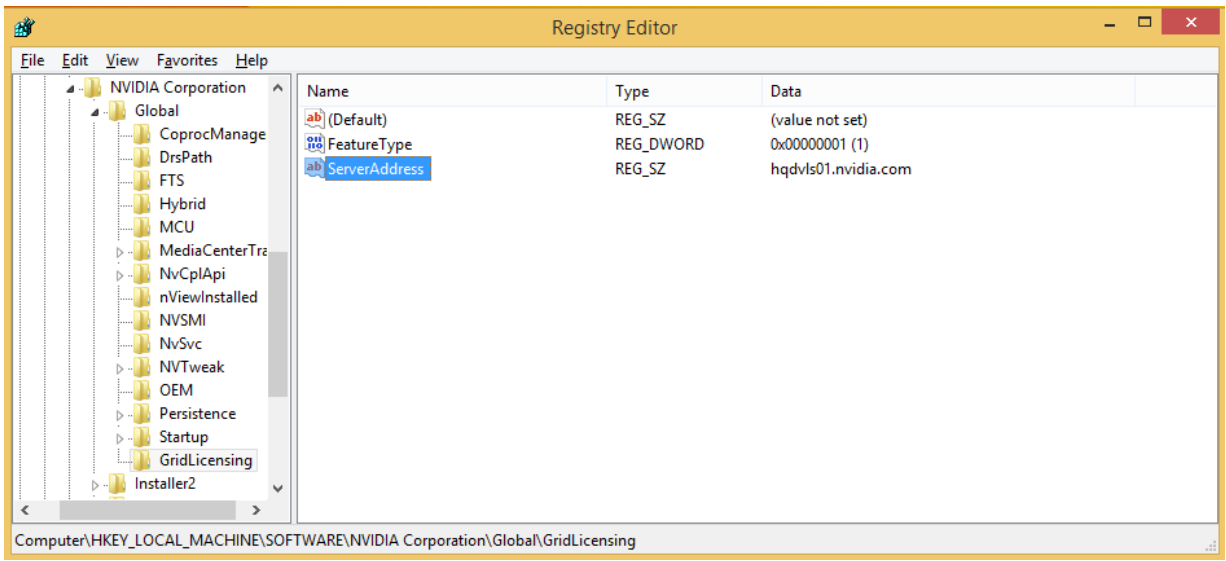

# <span id="page-27-0"></span>Chapter 5. Troubleshooting

This chapter describes basic troubleshooting steps.

## <span id="page-27-1"></span>5.1. Known Issues

Before troubleshooting or filing a bug report, review the release notes that accompany each driver release, for information about known issues with the current release, and potential workarounds.

# <span id="page-27-2"></span>5.2. Licensing Event Logs

Significant licensing events, for example, acquisition of a license, return of a license, expiration of a license, or failure to acquire a license, are logged to help troubleshoot issues. Error events are logged with an error code to help you to determine the underlying cause of the error. License acquisition events are logged with the name and version of the licensed product, for example, GRID-Virtual-WS,2.0.

### Windows Licensing Event Logs

On Windows, licensing events are logged in the plain-text file %SystemDrive%\Users\Public \Documents\NvidiaLogging\Log.NVDisplay.Container.exe.log.

The log file is rotated when its size reaches 16 MB. A new log file is created and the old log file is renamed to Log.NVDisplay.Container.exe.log1. Each time the log file is rotated, the number in the file name of each existing old log file is increased by 1. The oldest log file is deleted when the number of log files exceeds 16.

Logging is enabled by default. To disable logging, create the Windows Registry key EnableLogging (DWORD) with the value zero at the path HKLM\SOFTWARE\NVIDIA Corporation\Global\GridLicensing.

### Linux Licensing Event Logs

On Linux, logging is enabled by default. The licensing events are logged in the standard activity log in the /var/log directory. The name of the log file in this directory depends on the Linux distribution, for example:

- **‣** For Red Hat Enterprise Linux and CentOS distributions, the file name is messages.
- **‣** For Ubuntu distributions, the file name is syslog.

You can use the standard features of the operating system to rotate and purge these logs.

### Log Messages for Acquisition and Return of a License and Transient Network Failure

This example shows log messages for the following sequence of events:

- 1. Acquisition of a license when a VM is started
- 2. Return of a license when the VM is shut down
- 3. Failure to communicate with the license server when the VM is started when the license server is unreachable
- 4. Acquisition of a license after communications with the license server are restored

```
Mon Oct 22 20:53:29 2018:<1>:License acquired successfully. (Info: http://
gridlicense1.example.com:7070/request; GRID-Virtual-WS,2.0)
Mon Oct 22 20:54:22 2018:<1>:End Logging
Mon Oct 22 20:54:24 2018:<0>:License returned successfully
Mon Oct 22 20:54:24 2018:<0>:End Logging
Mon Oct 22 20:55:36 2018:<1>:Failed server communication. Please ensure your system
 has network connectivity to the license server
Mon Oct 22 20:55:49 2018:<1>:Failed server communication. Please ensure your system
 has network connectivity to the license server
Mon Oct 22 20:56:01 2018:<1>:Failed server communication. Please ensure your system
 has network connectivity to the license server
Mon Oct 22 20:56:19 2018:<1>:Failed server communication. Please ensure your system
 has network connectivity to the license server
Mon Oct 22 20:56:31 2018:<1>:Failed server communication. Please ensure your system
 has network connectivity to the license server
Mon Oct 22 20:56:44 2018:<1>:Failed server communication. Please ensure your system
 has network connectivity to the license server
Mon Oct 22 20:56:47 2018:<1>:License acquired successfully. (Info: http://
gridlicense1.example.com:7070/request; GRID-Virtual-WS,2.0)
Mon Oct 22 21:36:11 2018:<1>:End Logging
Mon Oct 22 21:36:12 2018:<0>:License returned successfully
Mon Oct 22 21:36:12 2018:<0>:End Logging
```
### Log Messages for Failure to Acquire a License

This example shows log messages for the failure to acquire a license because no licenses of the requested type are available.

```
Mon Oct 22 22:26:36 2018:<1>:Error : Server URL : http://
gridlicense1.example.com:7070/request - 
[1,7E2,2,0[70000030,0,702C3]]
Insufficient count for the requested feature.
Mon Oct 22 22:28:15 2018:<1>:Error : Server URL : http://
gridlicense1.example.com:7070/request - 
[1,7E2,2,0[70000030,0,702C3]]
Insufficient count for the requested feature.
Mon Oct 22 22:29:55 2018:<1>:Error : Server URL : http://
gridlicense1.example.com:7070/request - 
[1,7E2,2,0[70000030,0,702C3]]
Insufficient count for the requested feature.
```

```
Mon Oct 22 22:31:34 2018:<1>:Error : Server URL : http://
gridlicense1.example.com:7070/request - 
[1,7E2,2,0[70000030,0,702C3]]
Insufficient count for the requested feature.
```
## <span id="page-29-0"></span>5.3. Troubleshooting Steps

If an NVIDIA vGPU software system fails to obtain a license, troubleshoot the failure as follows:

- **‣** Examine the log of significant licensing events for information about the cause of the failure. For details, see [Licensing Event Logs](#page-27-2).
- **‣** Check that the license server address and port number are correctly configured.
- **‣** Run a network ping test from the NVIDIA vGPU software system to the license server address to verify that the system has network connectivity to the license server.
- **‣** Verify that the date and time are configured correctly on the NVIDIA vGPU software system. If the time is set inaccurately or is adjusted backwards by a large amount, the system may fail to obtain a license.
- **‣** Verify that the license server in use has available licenses of the type required by the NVIDIA vGPU software feature the NVIDIA vGPU software system is configured to use.

# <span id="page-30-0"></span>Appendix A. Licensing NVIDIA vGPU Software on Linux by Using a Configuration File

By default, the Manage License option is not available in NVIDIA X Server Settings and you must enable this option if you want to manage licensing by using NVIDIA X Server Settings. However, this option must be disabled with Red Hat Enterprise Linux 6.8 and 6.9 or CentOS 6.8 and 6.9.

If you do not want to or cannot enable the Manage License option, you can license NVIDIA vGPU software on Linux by using the configuration file /etc/nvidia/gridd.conf instead of using NVIDIA X Server Settings.

## <span id="page-30-1"></span>A.1. Licensing an NVIDIA vGPU on Linux by Using a Configuration File

 1. As root, open the file /etc/nvidia/gridd.conf in a plain-text editor, such as vi. [nvidia@localhost ~]\$ **sudo vi /etc/nvidia/gridd.conf**

Note: You can create the /etc/nvidia/gridd.conf file by copying the supplied template file /etc/nvidia/gridd.conf.template.

 2. Set ServerAddress to the address of your primary NVIDIA vGPU software License Server. The address can be a fully-qualified domain name such as gridlicense1.example.com, or an IP address such as 10.31.20.45.

If you have only one license server configured, set ServerAddress to the address of the server.

3. Optional: Set serverPort to the port number of your primary NVIDIA vGPU software License Server.

If you do not set ServerPort, it will default to 7070, which is the default port number that is used by the NVIDIA vGPU software License Server.

 4. Set BackupServerAddress to the address of your secondary NVIDIA vGPU software License Server.

The address can be a fully-qualified domain name such as gridlicense2.example.com, or an IP address such as 10.31.20.46.

If you have only one license server configured, do not set BackupServerAddress.

 5. Optional: Set BackupServerPort to the port number of your secondary NVIDIA vGPU software License Server.

If you do not set BackupServerPort, it will default to 7070, which is the default port number that is used by the NVIDIA vGPU software License Server.

If you have only one license server configured, do not set BackupServerPort.

6. Set FeatureType to 1, to license vGPU.

Note: You do not need to specify the type of the license. NVIDIA vGPU software automatically selects the correct type of license based on the vGPU type.

- 7. Save your changes to the /etc/nvidia/gridd.conf file.
- 8. Restart the nvidia-gridd service:

```
[nvidia@localhost ~]$ sudo service nvidia-gridd restart
```
The nvidia-gridd service requests the appropriate license for the current vGPU from the configured license server.

9. **Optional:** Confirm that the service has obtained a license by examining the log messages written to the system event log in the /var/log directory, for example, /var/log/syslog or /var/log/messages:

```
 [nvidia@localhost ~]$ sudo grep gridd /var/log/system-event-log
For example:
[nvidia@localhost ~]$ sudo grep gridd /var/log/messages
…
Aug 5 15:40:06 localhost nvidia-gridd: Started (4293)
Aug 5 15:40:24 localhost nvidia-gridd: License acquired successfully.
```
The vGPU within the VM should now operate at full capability without any performance degradation over time for as long as the vGPU is licensed.

#### gridd.conf File for NVIDIA vGPU

The following example shows a gridd.conf file for NVIDIA vGPU in which options are set as follows:

- **‣** ServerAddress is set to gridlicense1.example.com.
- **‣** BackupServerAddress is set to gridlicense2.example.com.
- **‣** ServerPort and BackupServerPort are both set to 7070.
- **‣** FeatureType is set to 1.
- # /etc/nvidia/gridd.conf.template Configuration file for NVIDIA Grid Daemon

```
# This is a template for the configuration file for NVIDIA Grid Daemon.
# For details on the file format, please refer to the nvidia-gridd(1)
# man page.
# Description: Set License Server Address
# Data type: string
```

```
# Format: "<address>"
ServerAddress= gridlicense1.example.com
# Description: Set License Server port number
# Data type: integer
# Format: <port>, default is 7070
ServerPort=7070
# Description: Set Backup License Server Address
# Data type: string
# Format: "<address>"
BackupServerAddress= gridlicense2.example.com
# Description: Set Backup License Server port number
# Data type: integer
# Format: <port>, default is 7070
BackupServerPort=7070
# Description: Set Feature to be enabled
# Data type: integer
# Possible values:
   0 \Rightarrow for unlicensed state
   1 => for GRID vGPU
    2 => for Quadro Virtual Datacenter Workstation
    4 => for NVIDIA Virtual Compute Server
FeatureType=1
# Description: Parameter to enable or disable Grid Licensing tab in nvidia-settings
# Data type: boolean
# Possible values: TRUE or FALSE, default is FALSE
#EnableUI=TRUE
# Description: Set license borrow period in minutes
# Data type: integer
# Possible values: 10 to 10080 mins(7 days), default is 1440 mins(1 day)
#LicenseInterval=1440
# Description: Set license linger period in minutes
# Data type: integer
# Possible values: 0 to 10080 mins(7 days), default is 0 mins
#LingerInterval=10
```
If the system fails to obtain a license, see **Troubleshooting** for guidance on troubleshooting.

## <span id="page-32-0"></span>A.2. Licensing a Physical GPU on Linux by Using a Configuration File

Licensing of a physical GPU in pass-through mode or a bare-metal deployment for vWS or vCS is enforced through software. To enable you to specify the correct NVIDIA vGPU software licensed product, options are provided for specifying vWS and vCS.

#### Note: Licensing of a physical GPU in pass-through mode or a bare-metal deployment for vApps  $\equiv$ is enforced through the EULA only. Therefore, no option is provided to specify the vApps license type.

1. As root, open the file /etc/nvidia/gridd.conf in a plain-text editor, such as vi.

[nvidia@localhost ~]\$ **sudo vi /etc/nvidia/gridd.conf**

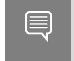

Note: You can create the /etc/nvidia/gridd.conf file by copying the supplied template file /etc/nvidia/gridd.conf.template.

 2. Set ServerAddress to the address of your primary NVIDIA vGPU software License Server. The address can be a fully-qualified domain name such as gridlicense1.example.com, or an IP address such as 10.31.20.45.

If you have only one license server configured, set ServerAddress to the address of the server.

3. Optional: Set serverPort to the port number of your primary NVIDIA vGPU software License Server.

If you do not set ServerPort, it will default to 7070, which is the default port number that is used by the NVIDIA vGPU software License Server.

 4. Set BackupServerAddress to the address of your secondary NVIDIA vGPU software License Server.

The address can be a fully-qualified domain name such as gridlicense2.example.com, or an IP address such as 10.31.20.46.

If you have only one license server configured, do not set BackupServerAddress.

5. Optional: Set BackupServerPort to the port number of your secondary NVIDIA vGPU software License Server.

If you do not set BackupServerPort, it will default to 7070, which is the default port number that is used by the NVIDIA vGPU software License Server.

If you have only one license server configured, do not set BackupServerPort.

 6. Set FeatureType to the integer that specifies the NVIDIA vGPU software licensed product that you want to run on the GPU.

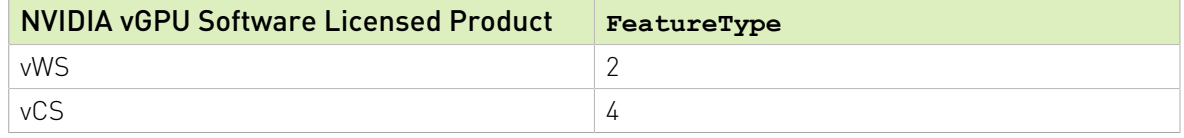

Note: Ensure that you set FeatureType to the licensed product that you want, which might 目 be different from the type of license that will be acquired from the license server. For example, the NVIDIA Virtual Compute Server product requires a vCS license, but can be used with a vWS license. If you want to use NVIDIA Virtual Compute Server, you must set FeatureType to 4 even if you have only vWS licenses.

- 7. Save your changes to the /etc/nvidia/gridd.conf file.
- 8. Restart the nvidia-gridd service:

[nvidia@localhost ~]\$ **sudo service nvidia-gridd restart**

The service should automatically obtain a license.

9. **Optional:** Confirm that the service has obtained a license by examining the log messages written to the system event log in the /var/log directory, for example, /var/log/syslog or /var/log/messages:

 [nvidia@localhost ~]\$ **sudo grep gridd /var/log/***system-event-log* For example:

```
 [nvidia@localhost ~]$ sudo grep gridd /var/log/messages
…
Aug 5 17:12:15 localhost nvidia-gridd: Started (10430)
Aug 5 17:12:34 localhost nvidia-gridd: License acquired successfully.
```
Once configured in gridd.conf, licensing settings persist across reboots and need only be modified if the license server address changes, or the VM is switched to running NVIDIA vGPU.

#### gridd.conf File for vWS

The following example shows a gridd.conf file for vWS in which options are set as follows:

- **‣** ServerAddress is set to gridlicense1.example.com.
- **‣** BackupServerAddress is set to gridlicense2.example.com.
- **‣** ServerPort and BackupServerPort are both set to 7070.
- **‣** FeatureType is set to 2.
- # /etc/nvidia/gridd.conf.template Configuration file for NVIDIA Grid Daemon

```
# This is a template for the configuration file for NVIDIA Grid Daemon.
# For details on the file format, please refer to the nvidia-gridd(1)
# man page.
# Description: Set License Server Address
# Data type: string
# Format: "<address>"
ServerAddress= gridlicense1.example.com
# Description: Set License Server port number
# Data type: integer
# Format: <port>, default is 7070
ServerPort=7070
# Description: Set Backup License Server Address
# Data type: string
# Format: "<address>"
BackupServerAddress= gridlicense2.example.com
# Description: Set Backup License Server port number
# Data type: integer
# Format: <port>, default is 7070
BackupServerPort=7070
# Description: Set Feature to be enabled
# Data type: integer
# Possible values:
    0 \Rightarrow for unlicensed state
    1 => for GRID vGPU
    2 => for Quadro Virtual Datacenter Workstation
    4 => for NVIDIA Virtual Compute Server
FeatureType=2
# Description: Parameter to enable or disable Grid Licensing tab in nvidia-settings
# Data type: boolean
# Possible values: TRUE or FALSE, default is FALSE
#EnableUI=TRUE
# Description: Set license borrow period in minutes
# Data type: integer
# Possible values: 10 to 10080 mins(7 days), default is 1440 mins(1 day)
#LicenseInterval=1440
```

```
# Description: Set license linger period in minutes
# Data type: integer
# Possible values: 0 to 10080 mins(7 days), default is 0 mins
#LingerInterval=10
```
#### gridd.conf File for vCS

The following example shows a gridd.conf file for  $vCS$  in which options are set as follows:

- **‣** ServerAddress is set to gridlicense1.example.com.
- **‣** BackupServerAddress is set to gridlicense2.example.com.
- **‣** ServerPort and BackupServerPort are both set to 7070.
- **‣** FeatureType is set to 4.

```
# /etc/nvidia/gridd.conf.template - Configuration file for NVIDIA Grid Daemon
# This is a template for the configuration file for NVIDIA Grid Daemon.
# For details on the file format, please refer to the nvidia-gridd(1)
# man page.
# Description: Set License Server Address
# Data type: string
# Format: "<address>"
ServerAddress= gridlicense1.example.com
# Description: Set License Server port number
# Data type: integer
# Format: <port>, default is 7070
ServerPort=7070
# Description: Set Backup License Server Address
# Data type: string
# Format: "<address>"
BackupServerAddress= gridlicense2.example.com
# Description: Set Backup License Server port number
# Data type: integer
# Format: <port>, default is 7070
BackupServerPort=7070
# Description: Set Feature to be enabled
# Data type: integer
# Possible values:
    0 => for unlicensed state
    1 => for GRID vGPU
    2 => for Quadro Virtual Datacenter Workstation
    4 => for NVIDIA Virtual Compute Server
FeatureType=4
# Description: Parameter to enable or disable Grid Licensing tab in nvidia-settings
# Data type: boolean
# Possible values: TRUE or FALSE, default is FALSE
#EnableUI=TRUE
# Description: Set license borrow period in minutes
# Data type: integer
# Possible values: 10 to 10080 mins(7 days), default is 1440 mins(1 day)
#LicenseInterval=1440
# Description: Set license linger period in minutes
# Data type: integer
```
# Possible values: 0 to 10080 mins(7 days), default is 0 mins #LingerInterval=10

#### Notice

This document is provided for information purposes only and shall not be regarded as a warranty of a certain functionality, condition, or quality of a product. NVIDIA Corporation ("NVIDIA") makes no representations or warranties, expressed or implied, as to the accuracy or completeness of the information contained in this document and assumes no responsibility for any errors contained herein. NVIDIA shall have no liability for the consequences or use of such information or for any infringement of patents or other rights of third parties that may result from its use. This document is not a commitment to develop, release, or deliver any Material (defined below), code, or functionality.

NVIDIA reserves the right to make corrections, modifications, enhancements, improvements, and any other changes to this document, at any time without notice.

Customer should obtain the latest relevant information before placing orders and should verify that such information is current and complete.

NVIDIA products are sold subject to the NVIDIA standard terms and conditions of sale supplied at the time of order acknowledgement, unless otherwise agreed in an individual sales agreement signed by authorized representatives of NVIDIA and customer ("Terms of Sale"). NVIDIA hereby expressly objects to applying any customer general terms and conditions with regards to the purchase of the NVIDIA product referenced in this document. No contractual obligations are formed either directly or indirectly by this document.

NVIDIA products are not designed, authorized, or warranted to be suitable for use in medical, military, aircraft, space, or life support equipment, nor in applications where failure or malfunction of the NVIDIA product can reasonably be expected to result in personal injury, death, or property or environmental damage. NVIDIA accepts no liability for inclusion and/or use of NVIDIA products in such equipment or applications and therefore such inclusion and/or use is at customer's own risk.

NVIDIA makes no representation or warranty that products based on this document will be suitable for any specified use. Testing of all parameters of each product is not necessarily performed by NVIDIA. It is customer's sole responsibility to evaluate and determine the applicability of any information contained in this document, ensure the product is suitable and fit for the application planned by customer, and perform the necessary testing for the application in order to avoid a default of the application or the product. Weaknesses in customer's product designs may affect the quality and reliability of the NVIDIA product and may result in additional or different conditions and/or requirements beyond those contained in this document. NVIDIA accepts no liability related to any default, damage, costs, or problem which may be based on or attributable to: (i) the use of the NVIDIA product in any manner that is contrary to this document or (ii) customer product designs.

No license, either expressed or implied, is granted under any NVIDIA patent right, copyright, or other NVIDIA intellectual property right under this document. Information published by NVIDIA regarding third-party products or services does not constitute a license from NVIDIA to use such products or services or a warranty or endorsement thereof. Use of such information may require a license from a third party under the patents or other intellectual property rights of the third party, or a license from NVIDIA under the patents or other intellectual property rights of NVIDIA.

Reproduction of information in this document is permissible only if approved in advance by NVIDIA in writing, reproduced without alteration and in full compliance with all applicable export laws and regulations, and accompanied by all associated conditions, limitations, and notices.

THIS DOCUMENT AND ALL NVIDIA DESIGN SPECIFICATIONS, REFERENCE BOARDS, FILES, DRAWINGS, DIAGNOSTICS, LISTS, AND OTHER DOCUMENTS (TOGETHER AND SEPARATELY, "MATERIALS") ARE BEING PROVIDED "AS IS." NVIDIA MAKES NO WARRANTIES, EXPRESSED, IMPLIED, STATUTORY, OR OTHERWISE WITH RESPECT TO THE MATERIALS, AND EXPRESSLY DISCLAIMS ALL IMPLIED WARRANTIES OF NONINFRINGEMENT, MERCHANTABILITY, AND FITNESS FOR A PARTICULAR PURPOSE. TO THE EXTENT NOT PROHIBITED BY LAW, IN NO EVENT WILL NVIDIA BE LIABLE FOR ANY DAMAGES, INCLUDING WITHOUT LIMITATION ANY DIRECT, INDIRECT, SPECIAL, INCIDENTAL, PUNITIVE, OR CONSEQUENTIAL DAMAGES, HOWEVER CAUSED AND REGARDLESS OF THE THEORY OF LIABILITY, ARISING OUT OF ANY USE OF THIS DOCUMENT, EVEN IF NVIDIA HAS BEEN ADVISED OF THE POSSIBILITY OF SUCH DAMAGES. Notwithstanding any damages that customer might incur for any reason whatsoever, NVIDIA's aggregate and cumulative liability towards customer for the products described herein shall be limited in accordance with the Terms of Sale for the product.

#### VESA DisplayPort

DisplayPort and DisplayPort Compliance Logo, DisplayPort Compliance Logo for Dual-mode Sources, and DisplayPort Compliance Logo for Active Cables are trademarks owned by the Video Electronics Standards Association in the United States and other countries.

#### HDMI

HDMI, the HDMI logo, and High-Definition Multimedia Interface are trademarks or registered trademarks of HDMI Licensing LLC.

#### OpenCL

OpenCL is a trademark of Apple Inc. used under license to the Khronos Group Inc.

#### **Trademarks**

NVIDIA, the NVIDIA logo, NVIDIA GRID, NVIDIA GRID vGPU, NVIDIA Maxwell, NVIDIA Pascal, NVIDIA Turing, NVIDIA Volta, GPUDirect, Quadro, and Tesla are trademarks or registered trademarks of NVIDIA Corporation in the U.S. and other countries. Other company and product names may be trademarks of the respective companies with which they are associated.

#### Copyright

© 2013-2021 NVIDIA Corporation. All rights reserved.

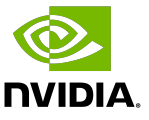